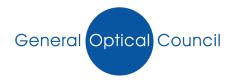

## Guidance notes on how to log into MYGOC

If you are having problems logging into MyGOC, log onto a computer or laptop (as we cannot guarantee that MyGOC will work with mobile devices/tablets) and log onto the GOC website at www.optical.org and click onto MyGOC (as shown below)

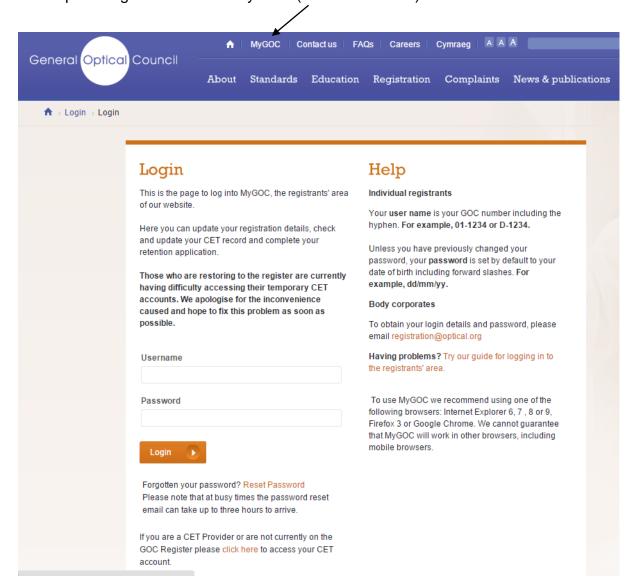

Your username is always your GOC number which should always include the dash for example **SO-12121212** 

If your current password does not work, you will need to reset this by clicking onto the 'reset password' link which is highlighted below:

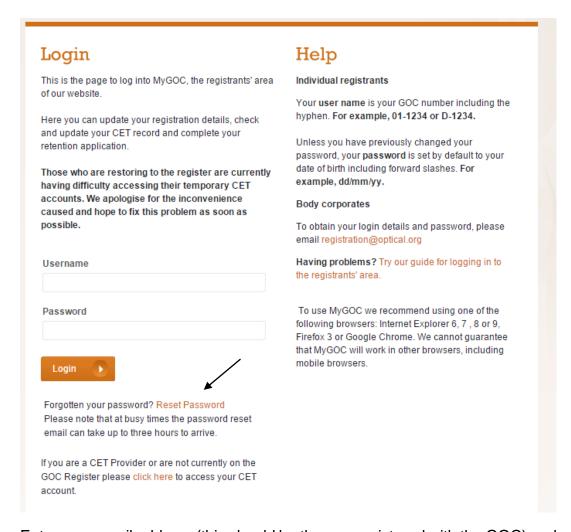

Enter your email address (this should be the one registered with the GOC) and enter the GOC number in the required field. If a message appears stating your email address is not valid, confirm your email address with the GOC by emailing <a href="mailto:registration@optical.org">registration@optical.org</a>.

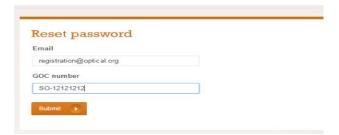

Once both login fields are completed, submit your request.

An email will be sent from 'info@optical.org' to your registered email account with a temporary password as shown below (check your junk/spam folders if not received)

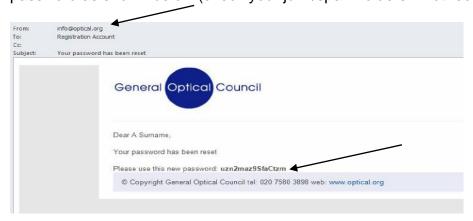

Enter your username (your GOC number) and password (please ensure when copying the password,

the empty spaces either side are not selected as you will not be able to login. The password should be typed exactly as received in the email and will be case sensitive) then click on login

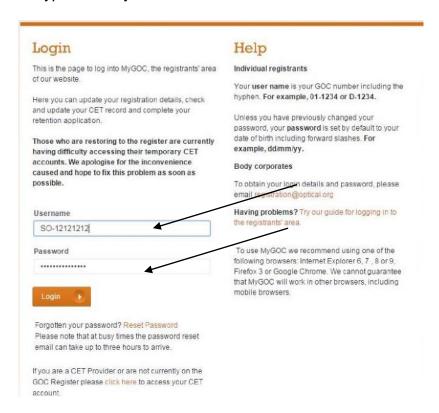

You should be able to successfully log in.

If you are re-directed to a validation screen then see validation guidance notes on the home page of MyGOC